## **Examenul de bacalaureat 2012**

**Proba D** 

## **Proba de evaluare a competenţelor digitale**

**Varianta 10** 

**Toate filierele, profilurile şi specializările/ calificările** 

- **Toate subiectele sunt obligatorii.**
- **Punctajul maxim cumulat pentru fişele A şi B este de 100 de puncte. Nu se acordă puncte din oficiu.**
- **Timpul efectiv de lucru este de 90 de minute: 15 minute pentru FIŞA A şi 75 de minute pentru FIŞA B.**
- **Fişierele pe care le veţi prelucra, menţionate mai jos, sunt furnizate în directorul examen, aflat pe Desktop. Ele vor fi salvate după fiecare prelucrare, în directorul indicat.**

## **FIŞA B**

Accesul la reţeaua **Internet NU** este permis pentru rezolvarea cerinţelor din această secţiune.

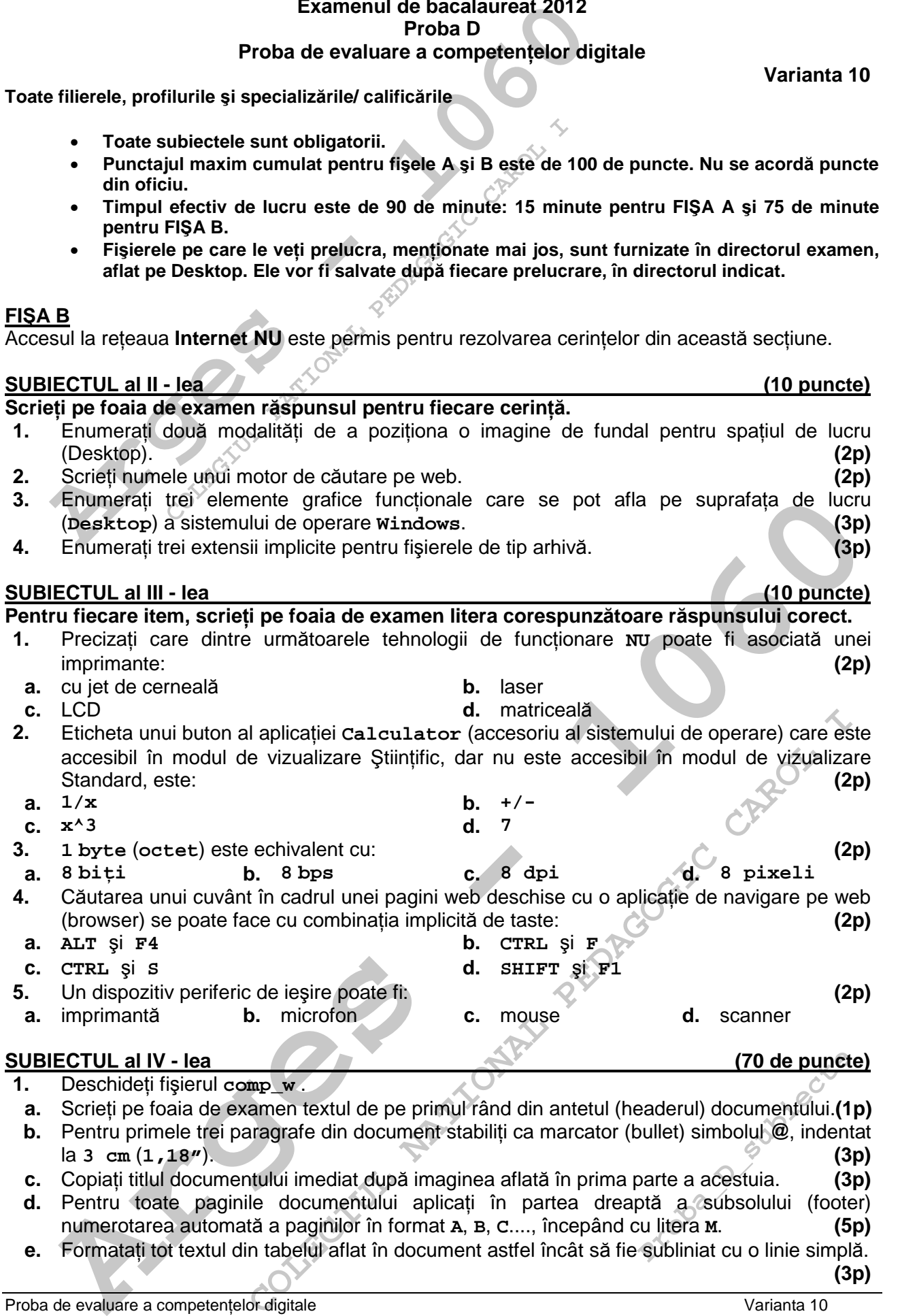

**e.** Formataţi tot textul din tabelul aflat în document astfel încât să fie subliniat cu o linie simplă. **(3p)**

1

- **2.** Deschideţi fişierul **comp\_p**.
- **a.** Scrieti pe foaia de examen numele fontului utilizat în primul cuvânt din caseta text situată în partea de sus a primului diapozitiv (slide). **(1p)** (1p)
- **b.** Pe textul din caseta text aflată în partea de mijloc a primul diapozitiv (slide) aplicati un efect de animaţie la nivel de literă. **(3p)**
- narinver de mera.<br>
naginea din cel de-al doilea diapozitiv (slide)<br>
iumai nuanțe de gri și dimensiunile ei să fie: î<br>
h) 4 cm (1,57").<br>
sfect de tranziție, cu viteză medie, între al doile<br>
sablon colorat cu o temă predefin **c.** Formataţi imaginea din cel de-al doilea diapozitiv (slide) astfel încât la vizualizare aceasta să conţină numai nuanţe de gri şi dimensiunile ei să fie: înălţime (height) **5 cm** (**1,97"**) şi lătime (width) **4 cm** (**1,57**"). **(5p)**  $\mathbb{R}^3$  **(5p)** (5p)
- **d.** Aplicaţi un efect de tranziţie, cu viteză medie, între al doilea şi al treilea diapozitiv (slide).
- **(3p) e.** Alegeţi un şablon colorat cu o temă predefinită pentru aspectul prezentării (Design Template) și aplicați-l pe toate diapozitivele (slide) sale. **(3p)** (3p)
- **3.** Deschideţi fişierul **comp\_x**.
- **a.** Scrieţi pe foaia de examen dimensiunea fontului utilizat în celula **B1** a foii de calcul (sheet) **Document de lucru**. **(1p)**
- **b.** Aplicaţi borduri trasate cu linie simplă tabelului din foaia de calcul (sheet) **Document de lucru**, astfel: borduri exterioare de culoare roşie şi borduri interioare de culoare albastră.
- **c.** Ştergeţi foaia de calcul (sheet) **Foaie3** (**Sheet3**). **(3p)**
- Deschideți fișierul comp\_p.<br>
Scrieți pe foaia de examen numele fontului utilizat în primul cu<br>
partea de sus a primului diapozitiv (slide).<br>
Pe textul din caseta text aflată în partea de mijloc a primul dia<br>
de animație la **d.** În celula C9 a foii de calcul (sheet) **Document de lucru** introduceti o formulă care să calculeze automat media aritmetică a valorilor din grupul de celule **B2:B4**. Copiaţi formula obţinută, cu referinţe relative, în celula **C10**. **(5p)**
- **e.** În foaia de calcul (sheet) **Foaie2** (**Sheet2**) formataţi celula **A1** astfel încât să permită vizualizarea unei valori în format procentual (percentage) și apoi introduceți în această celulă numărul **20**. **(3p)**
- **4.** Deschideţi fişierul **comp\_h**.
	- **a.** Scrieţi pe foaia de examen numărul de imagini din pagina web. **(1p)**
- **b.** Introduceţi pe primul cuvânt al paginii web o legătură (link) care să permită descărcarea fişierului **comp\_w** din directorul (folderul) **examen**. **(3p)**
- **c.** Adăugaţi la sfârşitul paginii web un tabel cu structura şi conţinutul de mai jos: **AA BB (3p)**
- **5.** Deschideţi fişierul **comp\_a**.
- **a.** Scrieţi pe foaia de examen numele aplicaţiei utilizate pentru deschiderea acestui fişier. **(1p)**
- **b.** Creaţi o interogare (query) cu numele **comp\_int** care să preia toate datele din al doilea şi al patrulea câmp din tabela **comp\_t**. **(3p)**
- **c.** Adăugaţi în tabela **comp\_t** o înregistrare nouă şi completaţi primele patru câmpuri ale acesteia cu valorile de mai jos, în această ordine:<br>**Proba D** | 100 | 100 | Compet **Proba D 100 100 Competente digitale (3p)**
- **6.** Deschideţi directorul (folderul) **examen**.
- **Archives** a technic method care that include the second in gruppid de celule 82:34. Copicial formula control in gruppid de celule 82:34. Copicial formula control in particular control in particular and valori in formula ( directorul (folderul) examen.<br> **COLEGIUM AND AND AND AND AND AND AND AND AND ANO THE CAROL CAROL INTERNATIONAL PHOTON CARD THE AND AND THE CARD THE CARD THE CARD THE CARD THE CARD THE CARD THE CARD THE CARD THE CARD THE CA a.** Utilizând aplicația Paint (accesoriu al sistemului de operare) realizați un desen de dimensiuni **10 cm** x **10 cm** care să conţină, pe un fundal de culoare galbenă, un poligon cu şase laturi umplut cu o nuanță de verde. Salvați imaginea obținută în format Bitmap, sub numele **hexagon.bmp**, în directorul (folderul) **examen**. **(5p)**
- **b.** Ştergeţi fişierul **comp\_d** din directorul (folderul) **examen**. **(3p)**
- **Probability**<br> **Probability**<br> **Probability**<br> **Probability**<br> **Probability**<br> **Probability**<br> **Probability**<br> **Probability**<br> **Probability**<br> **Probability c.** Localizaţi pe calculatorul la care susţineţi proba aplicaţia **calc.exe** şi creaţi o comandă rapidă (shortcut) către aceasta, în directorul (folderul) **examen**. **(3p)**

Proba de evaluare a competențelor digitale varianta 10 varianta 10 Toate filierele, profilurile și specializările/ calificările FISA B FISA B FISA B

**(3p)**